# **Creating Grading Rubrics**

Rubrics are documents that show the different criteria on how an assignment, test or any course activity will be graded.

This document will show you how to:

- Create a new rubric
- Create new rubric criterion
- Import an existing rubric

## **Create a New Rubric:**

1. In Course Management, go to Course Tools and select Rubrics

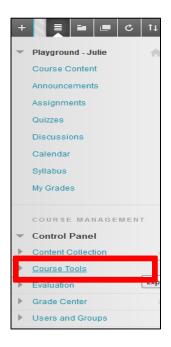

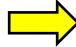

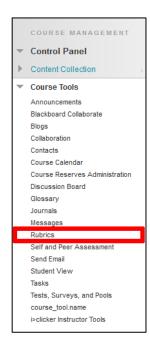

2. Select Create Rubric.

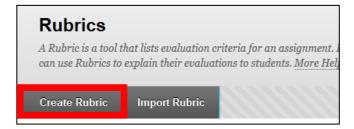

### **Learning Connect**

 Fill in the Rubric Information section by giving the rubric a Name. Adding a Description is optional.

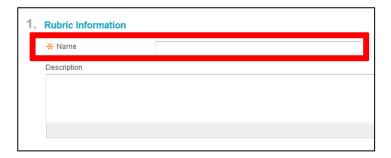

## **Create a New Rubric Criterion:**

1. Under the **Rubric Detail** section, select the **Rubric Type**. You can assign **No Points**, **Points**, **a Point Range**, **or Percentage** to your grading rubric.

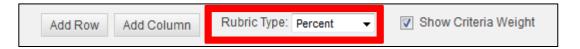

2. To create new rows, click on **Add Row**. A row represents a *criterion*.

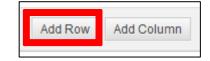

 You will have formatting, organization, and grammar as your 3 default criteria.

3. To change the name of the new row, go to the dropdown menu and click **Edit**.

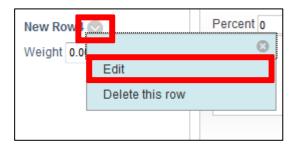

4. Input a new Name and click Save.

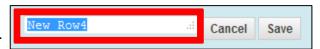

### **Learning Connect**

5. Assign a **Weight** to the criterion.

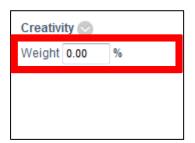

To make sure all criteria are equal, click on **Balance Weights** at the bottom.

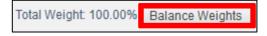

You can also remove the criterion by selecting **Delete this row** under the dropdown menu.

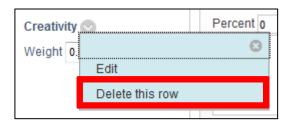

- 7. To create new columns, click on **Add Columns**. A column represents a *level of achievement*.
  - You will have novice, competent, and proficient as your 3 default levels of achievement.

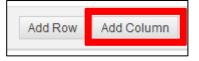

8. To change the name of the new column, go to the dropdown menu and click **Edit**.

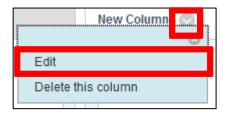

9. Input a new Name and click Save.

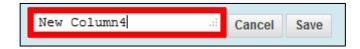

#### **Learning Connect**

10. Assign a **Grade** or **Percentage** for each level of achievement.

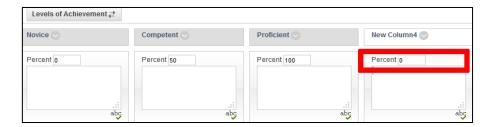

11. Input the criteria for each level of achievement in the textboxes.

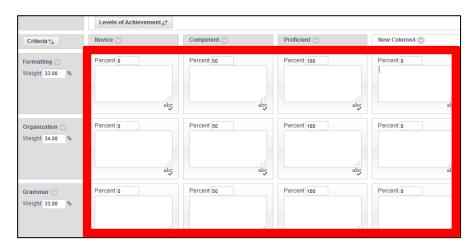

12. Click **Submit** to finish creating your grading rubric.

## **Import an Existing Rubric:**

- 1. Under Course Tools, go to Rubrics.
- 2. Select Import Rubric.

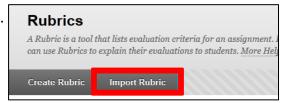

3. In the Rubric Definition File section, click Browse My Computer or Browse Content Collection to upload your rubric.

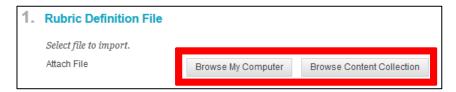

4. Click Submit.